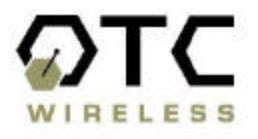

# **Trimar - Tri-Mode Advanced Radio - AP**

# **802.11a/g/b Advanced Wireless LAN Access Point**

# **Technical Manual**

**www.otcwireless.com**

отс

### **Trimar-AP**

# **Trimar Wireless LAN Access Point Technical Manual Copyright**

Information in this document is subject to change without notice. Complying with all applicable copyright laws is the responsibility of the user. No part of this document may be reproduced or transmitted in any form or by any means, electronic or mechanical, for any purpose, without the express written permission of the seller. If, however, your only means of access is electronic, permission to print one copy is hereby granted.

The seller provides this documentation without warranty, term, or condition of any kind. The seller may make improvements or changes in the product(s) and/or the program(s) described in this documentation at any time.

Other product and company names herein may be trademarks of their respective owners.

Copyright 2005 OTC Wireless, Inc. All rights reserved.

*Rev 1.00*

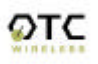

# **Table of Contents**

**Trimar AP Technical Manual** 

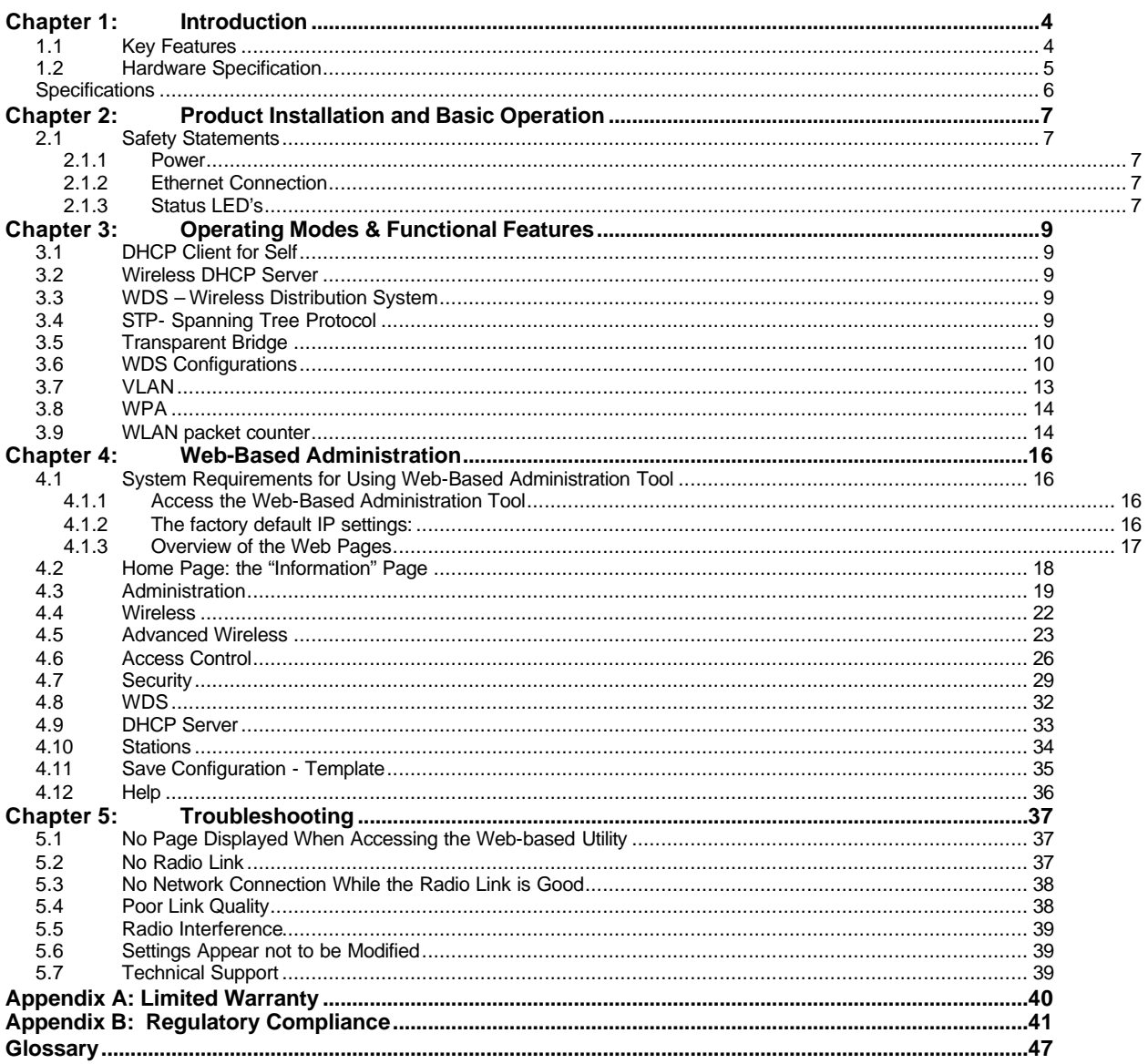

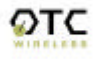

# **Chapter 1: Introduction**

Trimar-AP is an IEEE-802.11a|g|b compliant, maximum data rate of 54Mbps, full functional wireless Access Point, which provides seamless incorporation of a wireless network into an existing wired LAN infrastructure. Existing wired-network resources such as DHCP, VPN, firewall, etc., reach across the Trimar-AP to the wireless client workstations with total transparency. Trimar-AP wirelessly incorporates a group of workstations or other kinds of devices with wireless connectivity into a wired network just like a hub and switch.

Trimar-AP can be used wherever an 802.11 wireless LAN AP is appropriate. The portable, compact form-factor of Trimar-AP, in conjunction with its non-intrusive nature, makes it ideal for quick deployment of wireless network at events that involve rapid setup: temporary offices, trade-shows, meetings, temporary POS, etc. There is no need to request an IP address for the AP ahead of the time for it to perform its networking functions. There is no worry about functionality conflicts with the incumbent network setup when traveling to a temporary event. Traveling businessmen can also carry this portable AP on the road to gain mobility in hotels.

In addition to higher speed, the Trimar-AP AP fully supports the current wireless security standard in force. The Trimar-AP AP supports the 64 and 128-bit WEP encryption and WPA – Wi-Fi Protected Access. WPA offers unprecedented wireless security including both access control with 802.1X and communications confidentiality with dynamic TKIP encryption. Please contact OTC for tutorial material on WPA. Trimar-AP may interoperate with any WPA-compliant station radios, including OTC's ACR-201-G, and their attached workstation.

Trimar-AP also offers MAC-address-based access control. This access control used in conjunction with the WPA for data encryption provides the highest degree of security for the wireless network.

Trimar-AP includes a built-in Web server providing a web-based administration utility to configure, monitor, and manage the radio. The network operator can access the Trimar-AP from any immediate or remote host with a Web browser on the connected network. Once the Trimar-AP is properly configured to match up with your wireless network, the radio runs self-sufficiently without the aid of any driver program or connected Web browser.

#### **1.1 Key Features**

#### **Key Features**

 $\Box$  Portable form factor and transparency to network settings allow quick deployment, especially suitable for temporary wireless network

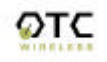

 $\Box$  Industry standard IEEE 802.11ag-compliant wireless interface; Interoperable with compatible 802.11ag as well as 802.11b Station radios from all vendors

□ Highest degree of security provided by the *WPA capability*, including WEP of 64 and 128 bits.

 $\Box$  Tight access control provided by checking the MAC-address of the Stations

q 54Mbps data rate at maximum and automatic selection of a suitable lower data rate in degraded RF environment

q Integrated omni-directional-antenna to provide best tradeoff between link-quality and portability

q Remote network management achievable through embedded web-based Administration Utility, accessible from any Web browser

□ Capable of Remote firmware/software upgrade through web-based administration utility

#### **1.2 Hardware Specification**

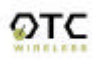

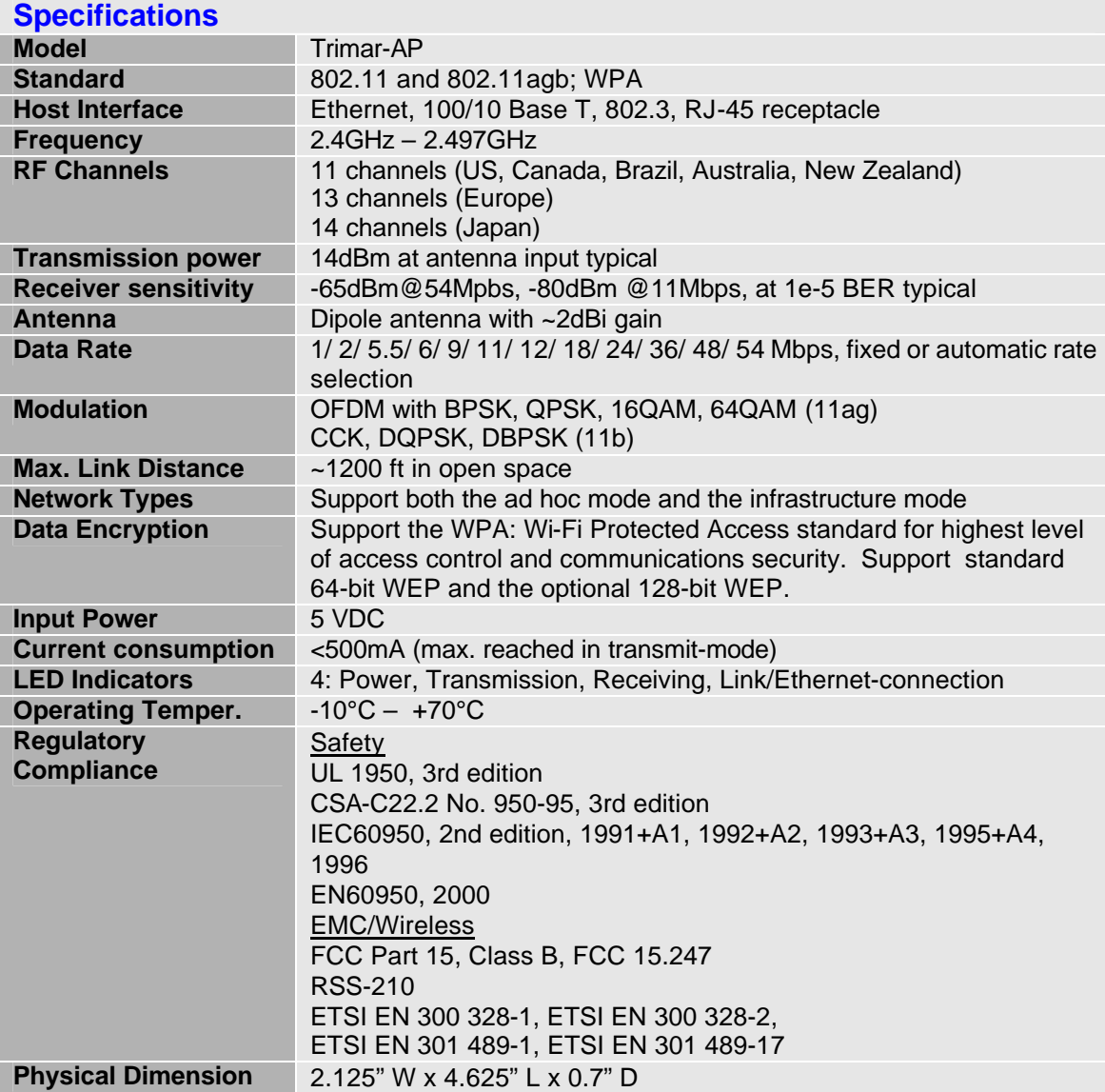

# **Chapter 2: Product Installation and Basic Operation**

# **2.1 Safety Statements**

Use only the power adapter provided with this product or other OTC authorized replacement power adapter. Connect the power adapter to a properly grounded electrical outlet that is near the product and easily accessible.

Refer service or repairs, other than those described in the user documentation, to a professional service person.

# **2.2 Installing the Hardware**

# **2.2.1 Power**

Power is supplied to the radio via the supplied DC power adapter.

*WARNING: Do not exceed more than 12A@120VAC or 6A@240VAC total current connected to the DC adapter.*

# **2.2.2 Ethernet Connection**

The Trimar-AP connects to an Ethernet port of a switch or hub with the supplied *blue* cross-over

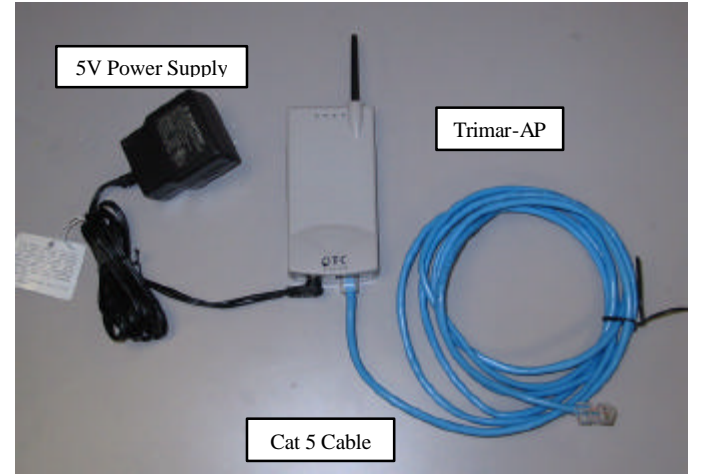

UTP cable. To connect to a router, a DSL or cable modem, or a computer, use the *white* straight-through UTP cable supplied. Use the status-LED below as a guide to assure that the correct type of Ethernet cable is used.

# **2.2.3 Status LED's**

Use the proper UTP cable to connect the 100/10BaseT port (which resembles an oversized telephone jack) on the Trimar-AP to the 100/10BaseT port of the network equipment (router or switch). Power on the Trimar-AP, the LED's on the front panel should exhibit the following patterns:

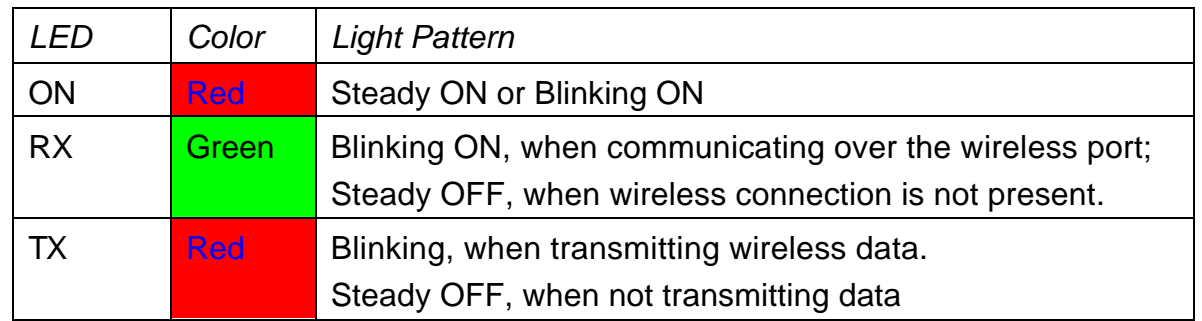

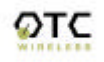

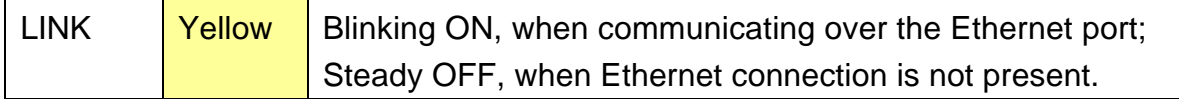

If the yellow LED stays off, then the Ethernet connection to the Ethernet port is not made. Check your UTP cable and make sure that the correct type (straight-through or cross-over) of UTP cable is used. If one cannot communicate and the green LED is off, you may want to re-position the Trimar-AP to a different location for better RF transmission/reception. You may also want to check if the unit is configured with the proper RF channel and security settings by using the Web-based Administration Utility.

Once the hardware is checked out to work properly with the network equipment, the radio can be secured in the desired location by the pair of Velcro tabs.

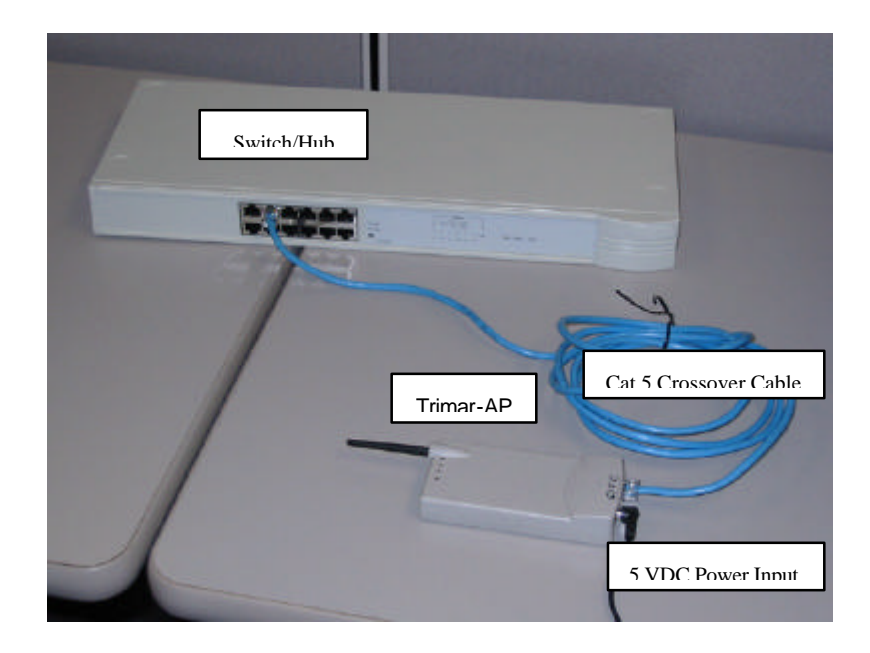

Typical Installation:

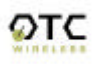

# **Chapter 3: Operating Modes & Functional Features**

In addition to performing standards-compliant AP functions, OTC Trimar-AP has many features of convenience and it provides several modes of operation.

# **3.1 DHCP Client for Self**

Dynamic Host Configuration Protocol client automatically gets IP address and DNS addresses from the DHCP server. Wireless DHCP client can be configured to provide host name to DHCP server for better management.

# **3.2 Wireless DHCP Server**

Dynamic Host Configuration Protocol server that automatically assigns IP addresses to wireless client stations logging onto a TCP/IP network. It eliminates having to manually assign permanent IP addresses. DHCP server runs in Access Point and is capable of assigning IP address only to wireless clients who is authorized to use the AP. DHCP servers also dynamically update the DNS servers information when connected.

# *Source filtering*

DHCP server will filter the request based upon source port, namely wireless, wired and WDS.

# **3.3 WDS – Wireless Distribution System**

Wireless Distribution System (WDS) allows packets to pass through without modification from one wireless access point to another. This feature is especially interesting to those who require transparent bridge because application only runs on a wired Ethernet switch due to special network protocol it use. One throw back of using this feature is one cannot use any of the stronger WPA authentication and encryption<sup>1</sup>.

*Enable WDS - Enable or disable WDS. WDS MAC - Up to 6 MAC addresses of adjacent WDS Access Point.*

# **3.4 STP- Spanning Tree Protocol**

 $\overline{a}$ 

Trimar-AP is equipped with STP. Spanning Tree Protocol is used in transparent bridges to dynamically determine the best path from source to destination. It avoids bridge loops (two or more paths linking one segment to another), which can cause the bridges to send packets to wrong destination in infinite loop. This protocol creates a hierarchical "tree" that "spans" the entire network including all

<sup>&</sup>lt;sup>1</sup> IEEE802.11 Standards neglect to define how APs in WDS relationship would authenticate each other.

switches. It determines all redundant paths and makes only one of them active at any given time. The spanning tree protocol (STP) is part of the IEEE 802.1 standard. New STP will be capable of informing network topology change to the transparent bridge causing forwarding table to be refreshed.

*Enable STP - Enable or disable STP feature.*

# **3.5 Transparent Bridge**

New transparent bridge will use unique MAC address for Ethernet port to fully utilize Spanning Tree Protocol's capabilities. In the past most of wireless Access Point use wireless radio's MAC address as Ethernet MAC address causing STP to misinterpret the forwarding path.

*Use Ethernet MAC address - Flag transparent bridge to use separate Ethernet MAC address*

*MAC address* - Ethernet MAC address to use if value is none-zero. If the value is all zeros then use burned in unique MAC address.

# **3.6 WDS Configurations**

To Enable WDS feature, click on the Enable WDS check box and enter MAC address of adjoining WDS unit (AP2). Then repeat the same procedure from the adjoining WDS unit but enter MAC address of initial WDS unit (AP1). Two linked WDS units should have MAC address pointing to each other's unit. Also, linked WDS units must share same wireless channel. This can be accomplished from the "Wireless" Web page Channel selection option. When WDS radio sees adjoining WDS unit, INFO Web page should display neighboring WDS information.

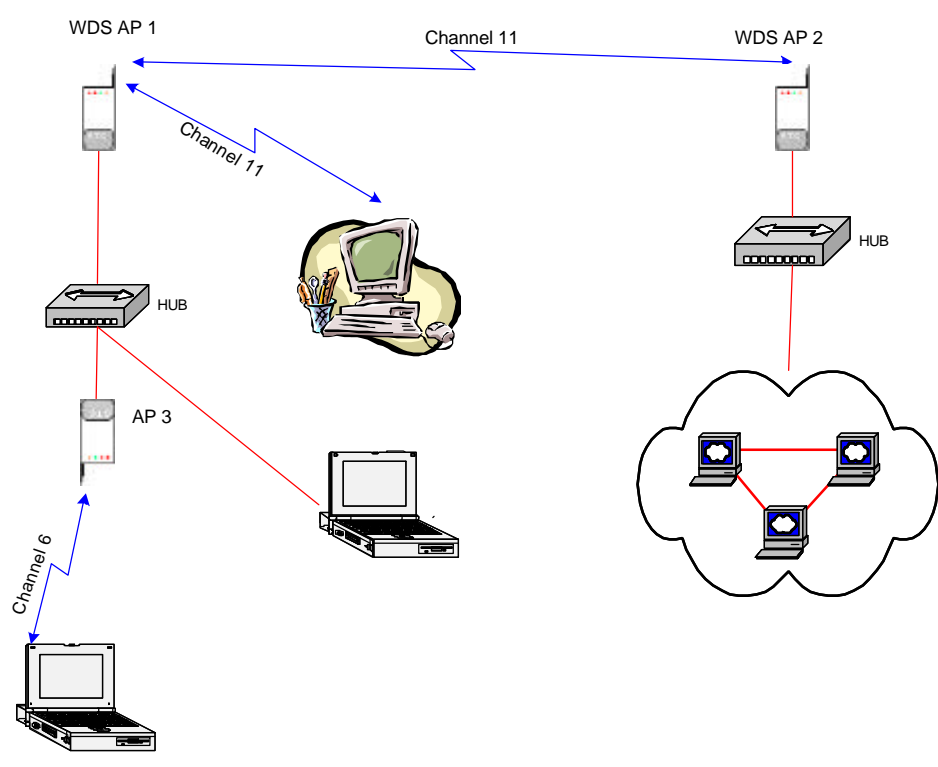

WDS bridging between two remote locations.

WDS with redundant path to backbone network - Clients on WDS AP2 can access backbone network through AP1 or AP3 automatically using WDS , Spanning Tree Protocol and transparent bridge software. To configure following topology, enable STP and use separate Ethernet MAC address must be checked for all three WDS units.

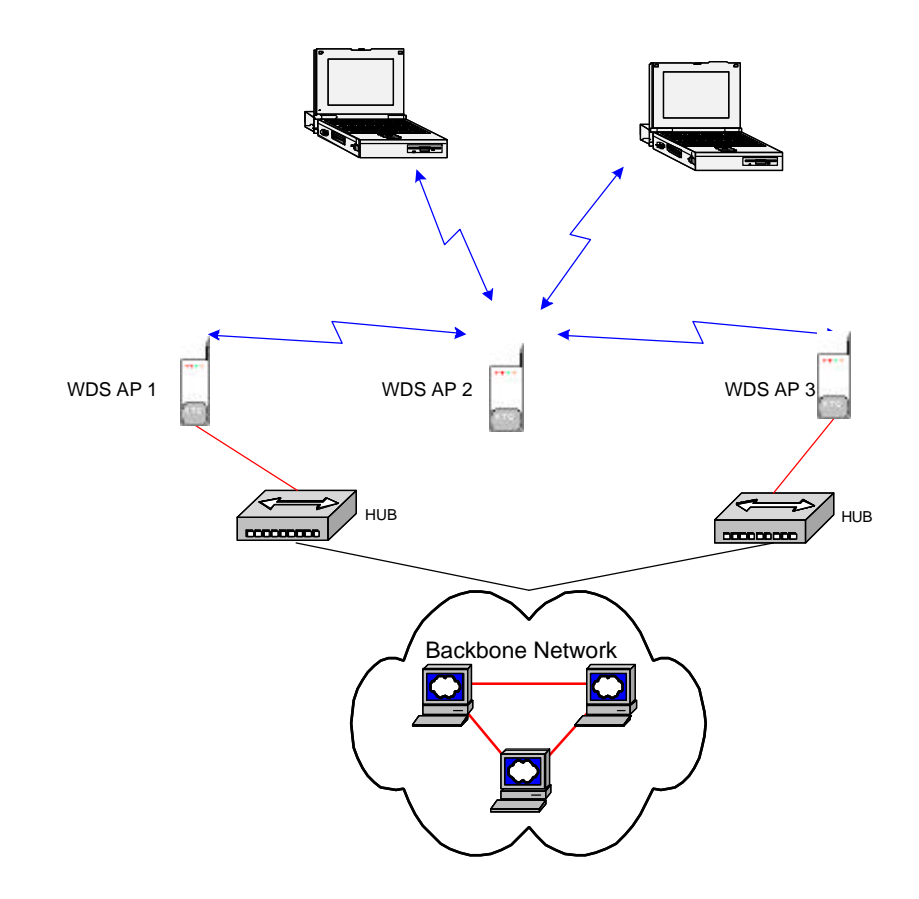

Meshed WDS set provides ultimate fault tolerance to wireless clients

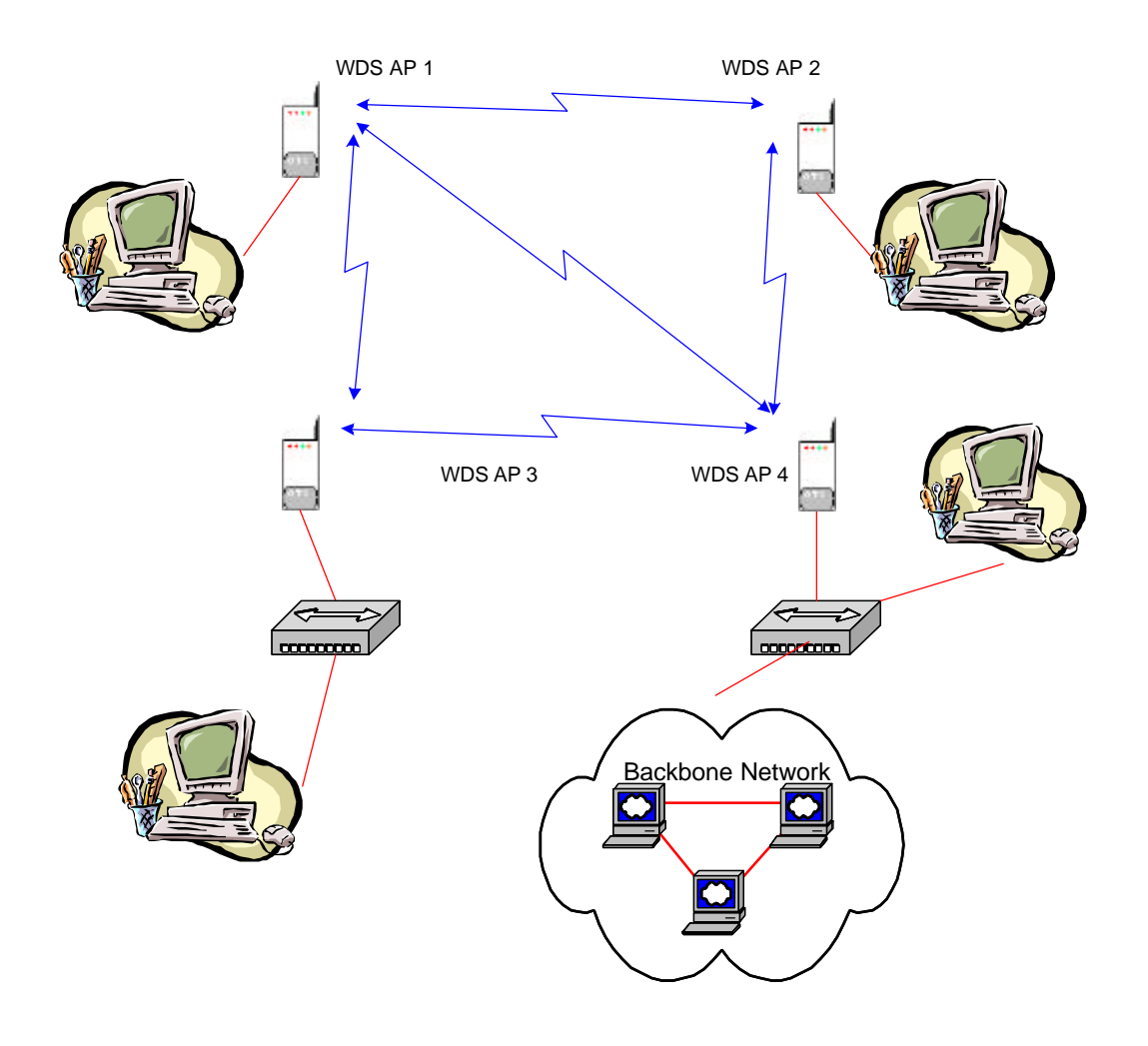

# **3.7 VLAN**

Virtual LAN is a convenient way of creating a network that is independent of physical location by logically sub grouping within a local area network via software rather than manually moving cables in the wiring closet. It is excellent way of creating independent networks based upon business organization need. VLAN easily adapts to organization change regardless of the physical LAN segment they are attached to and allows traffic to flow more efficiently within populations of mutual interest.

VLANs function at layer 2. Since their purpose is to isolate traffic within the VLAN, in order to bridge from one VLAN to another, a router is required. The router works at the higher layer 3 network protocol, which requires that network layer segments are identified and coordinated with the VLANs.

# IEEE 802.1q

An IEEE standard for providing VLAN identification and quality of service (QoS) levels. Four bytes are added to an Ethernet frame, increasing the maximum frame size from 1518 to 1522 bytes. Three bits are used to allow eight priority levels (QoS) and 12 bits are used to identify up to 4096 VLANs.

# **3.8 WPA**

WPA, Wi-Fi Protected Access is a new standard based security enhancement to WEP to increase the level of data protection and access control. WPA combines extra strong encryption (TKIP, AES) and access control (802.1x) to prevent unauthorized users from gain access to the physical network. To gain an access to the physical network, user must be first authenticated with RADIUS server, than security information is exchanged to create a unique secret key per connection. In addition, encryption key is changed synchronously every frame it send and user must be re-authenticated and new secret key is negotiated after specified time interval to prevent unauthorized use of authenticated system and malicious hackers. WPA-PSK is a simpler version of WPA for home or small business environment where, info-structure is not available for the RADIUS server authentication. Like WEP, it use pre-shared key but uses extra strong TKIP or AES encryption to protect the data. In WPA-PSK, encryption keys are automatically changed periodically to make sure that integrity of data is not compromised. OTC Trimar-AP is fully compliant with WPA specification and capable of handling EAP-TLS, EAP-TTLS, and EAP-MD5.

# **3.9 WLAN packet counter**

All packets passing through the wireless card are counted and displayed in groups and also for each client. Grouped packet counters are displayed in Information web page in four groups,

Packets received - Number of packets destine for this unit.

Packets transmitted - Number of packets originates from this unit.

Ethernet port rx packets - Number of packets received from Ethernet port. Ethernet port tx packets - Number of packets transmitted to Ethernet port. Ethernet port broadcast packets - Number broadcast packets received from Ethernet port.

WLAN port rx packets - Number of packets received from wireless LAN port WLAN port tx packets - Number of packets transmitted to wireless LAN port. WLAN port broadcast packets - Number of packets received from wireless LAN port.

WDS port rx packets - Total number of packets received from 6 WDS links.

WDS port tx packets - Total number of packets sent to 6 WDS links.

WDS port broadcast packets - Total number of broadcast packets received from 6 WDS links and individual client

# **Chapter 4: Web-Based Administration**

Trimar-AP provides Web-served administration tool.

# **4.1 System Requirements for Using Web-Based Administration Tool**

Your computer must meet the following requirements in order to access the Trimar-AP web-based Administration Utility:

- (1) A Web browser must be installed on the computer. The supported Web browsers include Internet Explorer 5.0 and above, Netscape 6.0 and above, Mozilla 1.0 and above. *JavaScript for the browser must be enabled*.
- (2) Ethernet capable computer with RJ-45 port (either built-in or add-on NIC).
- (3) A network (or direct) connection to the Trimar-AP with proper IP addressing.

No installation of any other software program is necessary.

# **4.1.1 Access the Web-Based Administration Tool**

Once the Trimar-AP radio is properly turned on and connected either directly or through network to a compute, the Web-based Utility is ready for use. To access the web-based administration utility, open a Web browser and type in the IP address of the Trimar-AP AP in the address bar. For factory default IP settings, see below:

# **4.1.2 The factory default IP settings:**

IP address: 169.254.1.240 Subnet mask: 255.255.0.0 Gateway: 169.254.1.1

User name: admin Password: public

## *NOTE: The IP address of the network interface of the computer must be in the same IP subnet as the IP address of Trimar-AP radio. For example, the computer network interface should have an IP address like 169.254.1.100*

#### *Warning: You must keep good record of the IP settings, if changed. Else, you won't be able to access the Administration Utility.*

Upon initial connection with the Administration Utility Web site, a user login page will be shown at the Web Browser. Enter the correct user name and password which you may have modified last time. Otherwise, use the factory default settings shown above.

# **4.1.3 Overview of the Web Pages**

Trimar-AP web-based administration utility allows you to set and modify many operating parameters of the AP. The parameters are organized into nine categories and each category has its own web page. The categories are: *Info, Admin, Wireless, Advanced, Access control, Security, WDS, DHCP server, Stations, Save,* and *Help*. Clicking the tab of interest on the left border of all web pages let you access each category.

The "Help" page is shown below as an example:

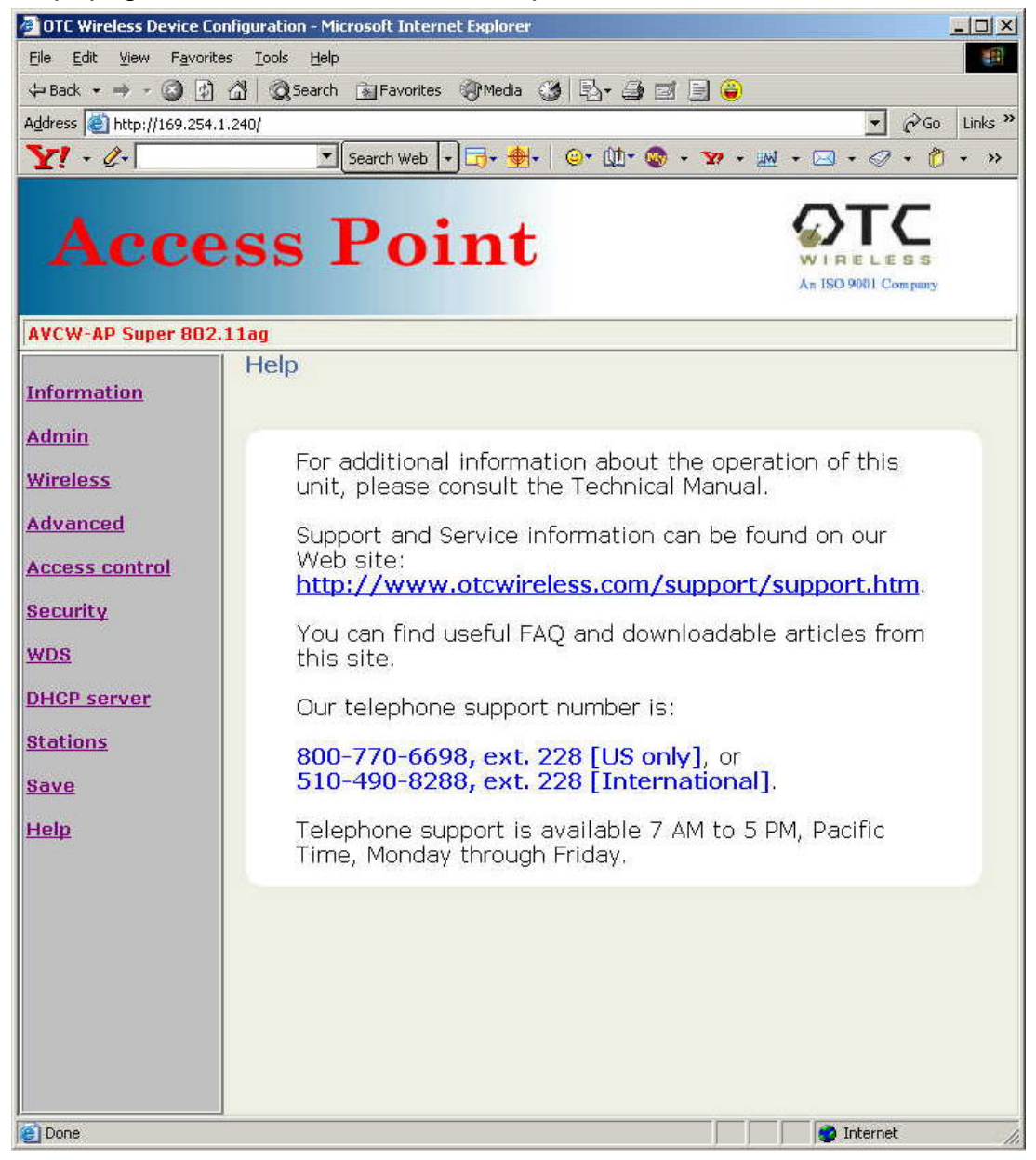

# **4.2 Home Page: the "Information" Page**

The home page, which is the Info page, is shown below. The home page can be reaccessed and refreshed by clicking on the "Info" tab. The title box just below the OTC logo tells you the current page being accessed. In this case, it is the "Information" page. The purpose of each web page is briefly explained in the area to the right of the title box. The remainder of the page shows the parameters in their groups.

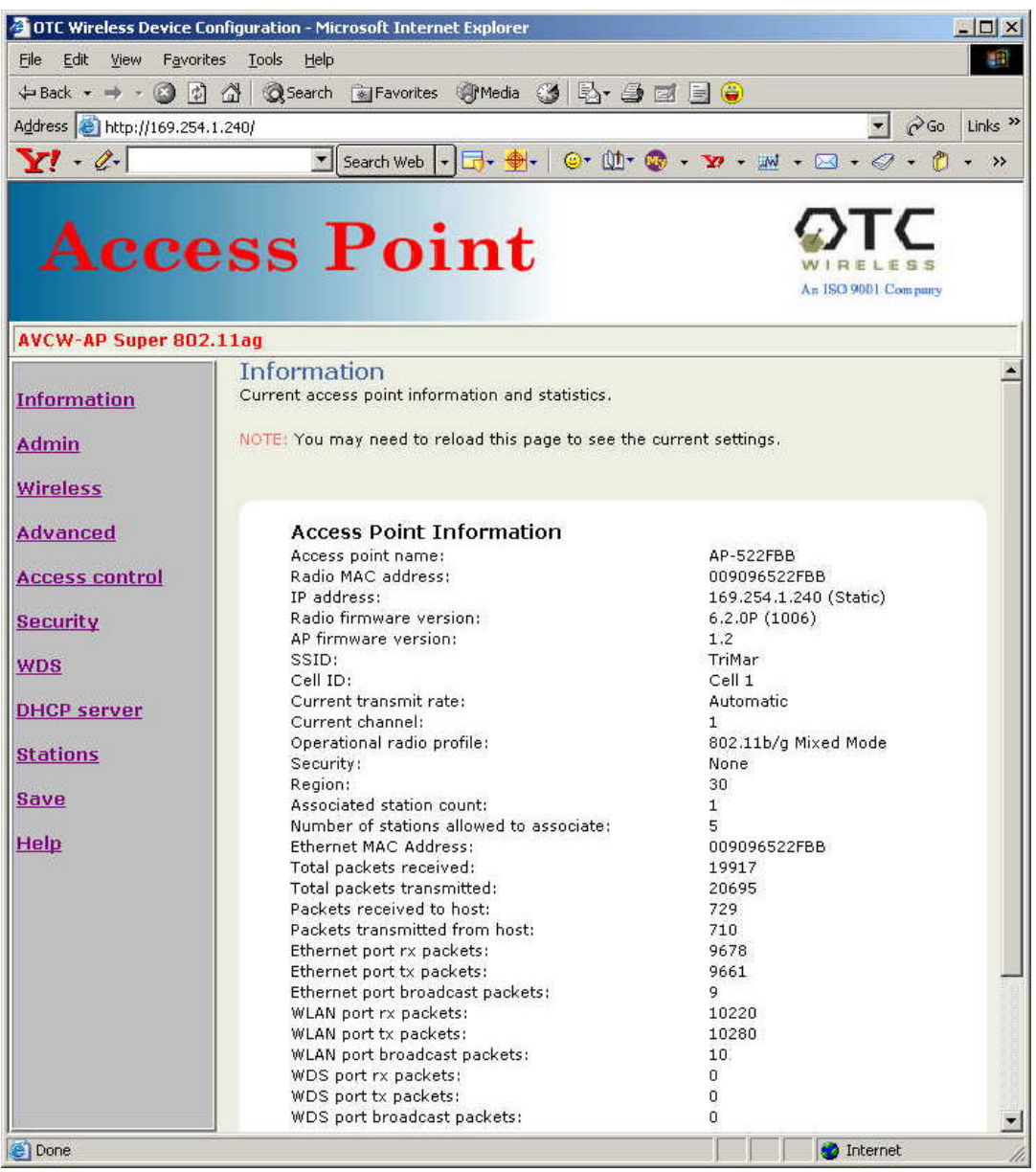

Home Page: Information Page

The information on this page is explained below:

Number of stations allowed to associate:

*This value may change if the AP is under active load balance control.* 

# **4.3 Administration**

This page covers several groups of administrative settings:

Device Naming;

Device Control;

Firmware Upgrade;

IP Settings;

Security;

SNMP Support; and

Load Balance Support:

Load Balance Controller IP Address:

*If this IP is to be controlled in load, enter the Controller's IP address.*

*A valid Controller puts the AP under active load balance mode.*

*All load balance operations are controlled by the Controller. There is no additional parameter setting at the AP.*

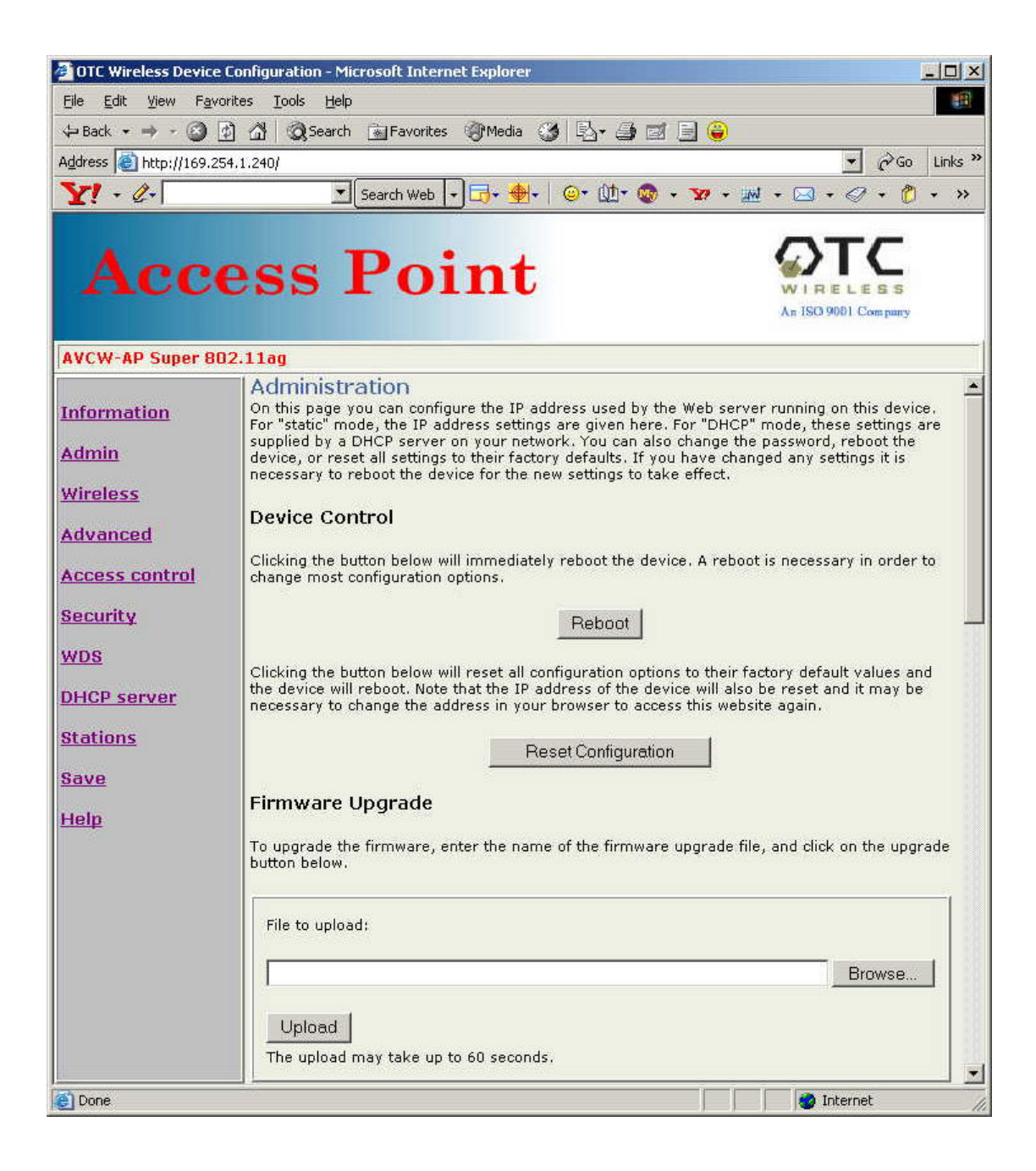

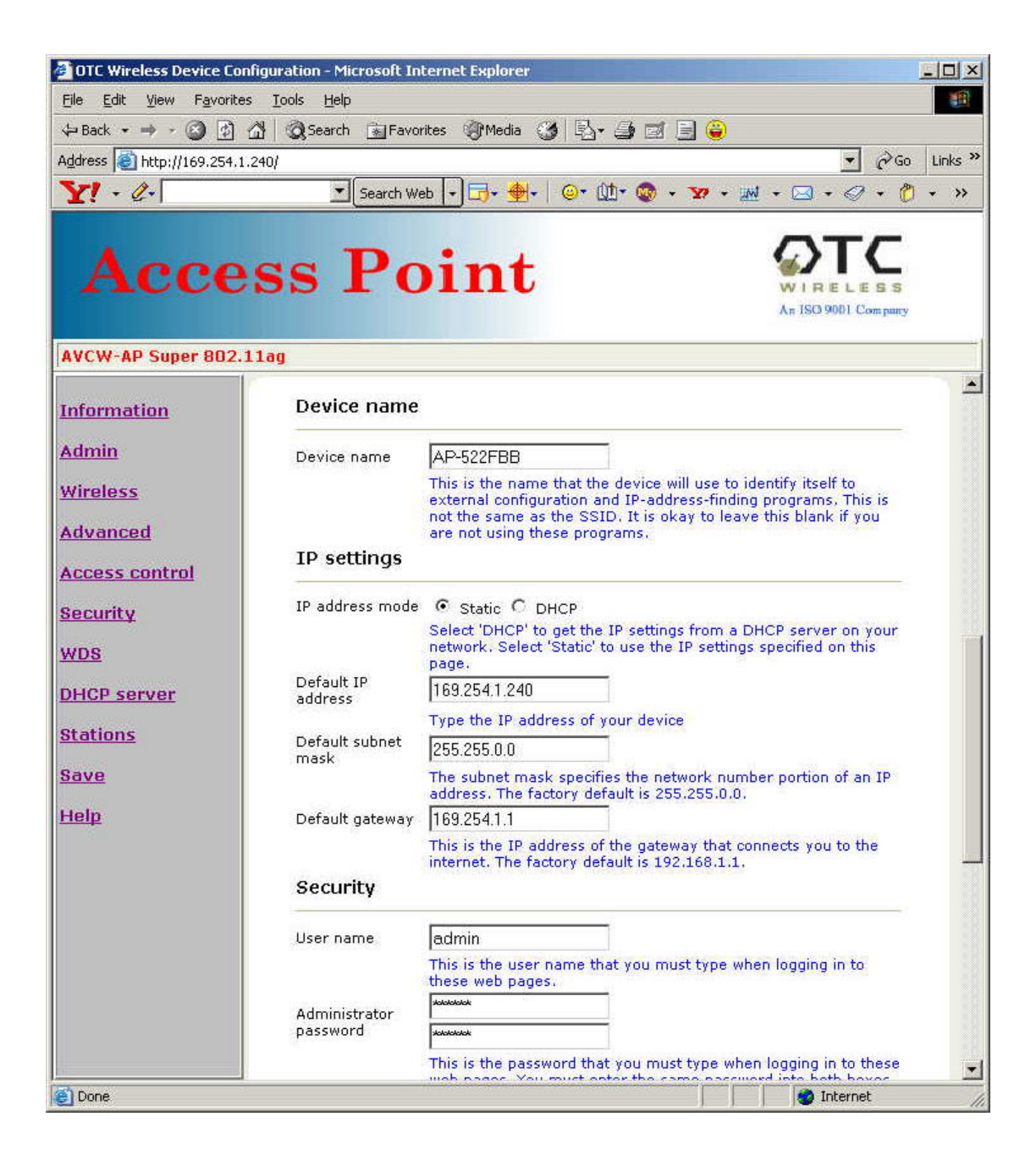

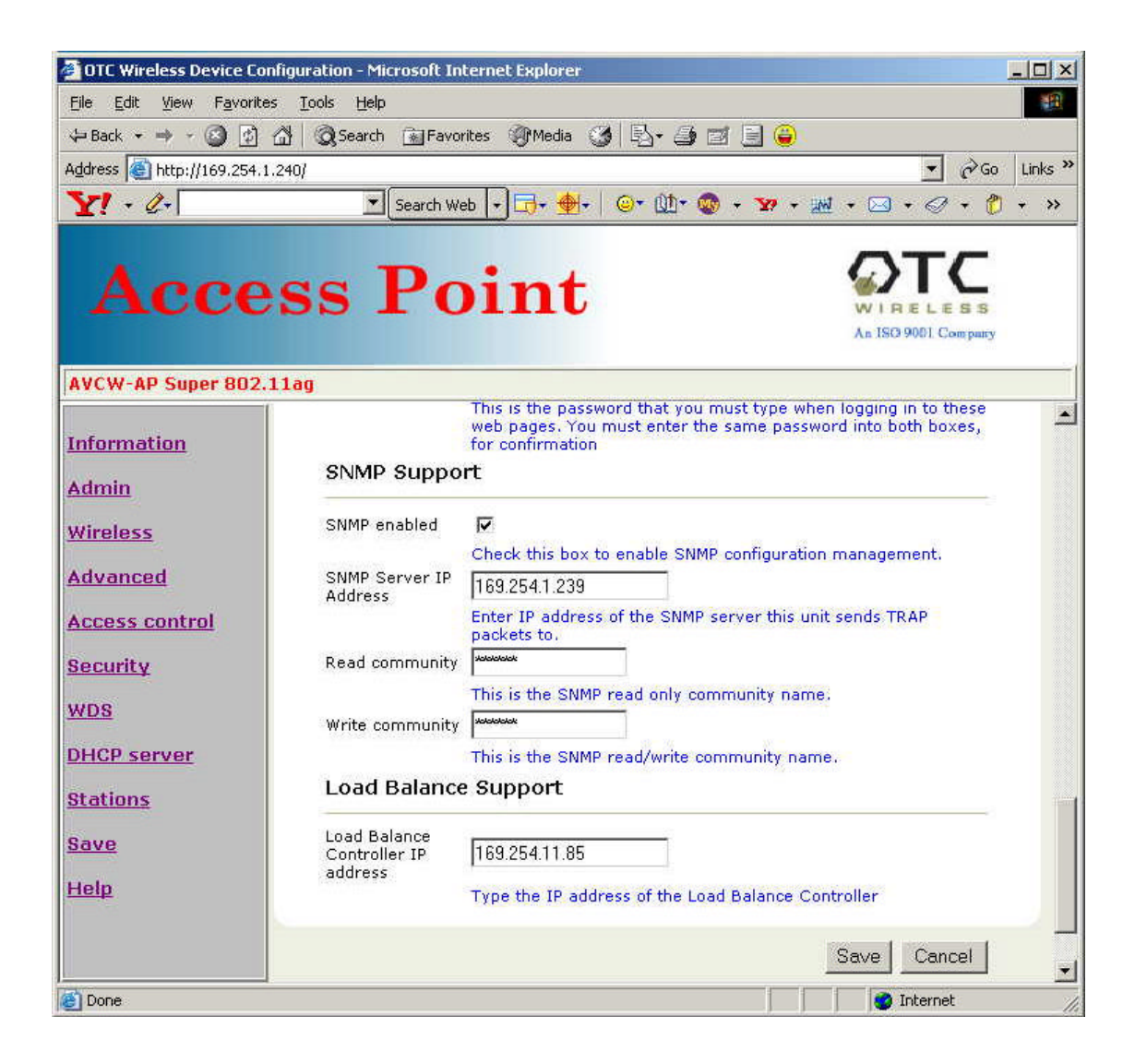

#### **4.4 Wireless**

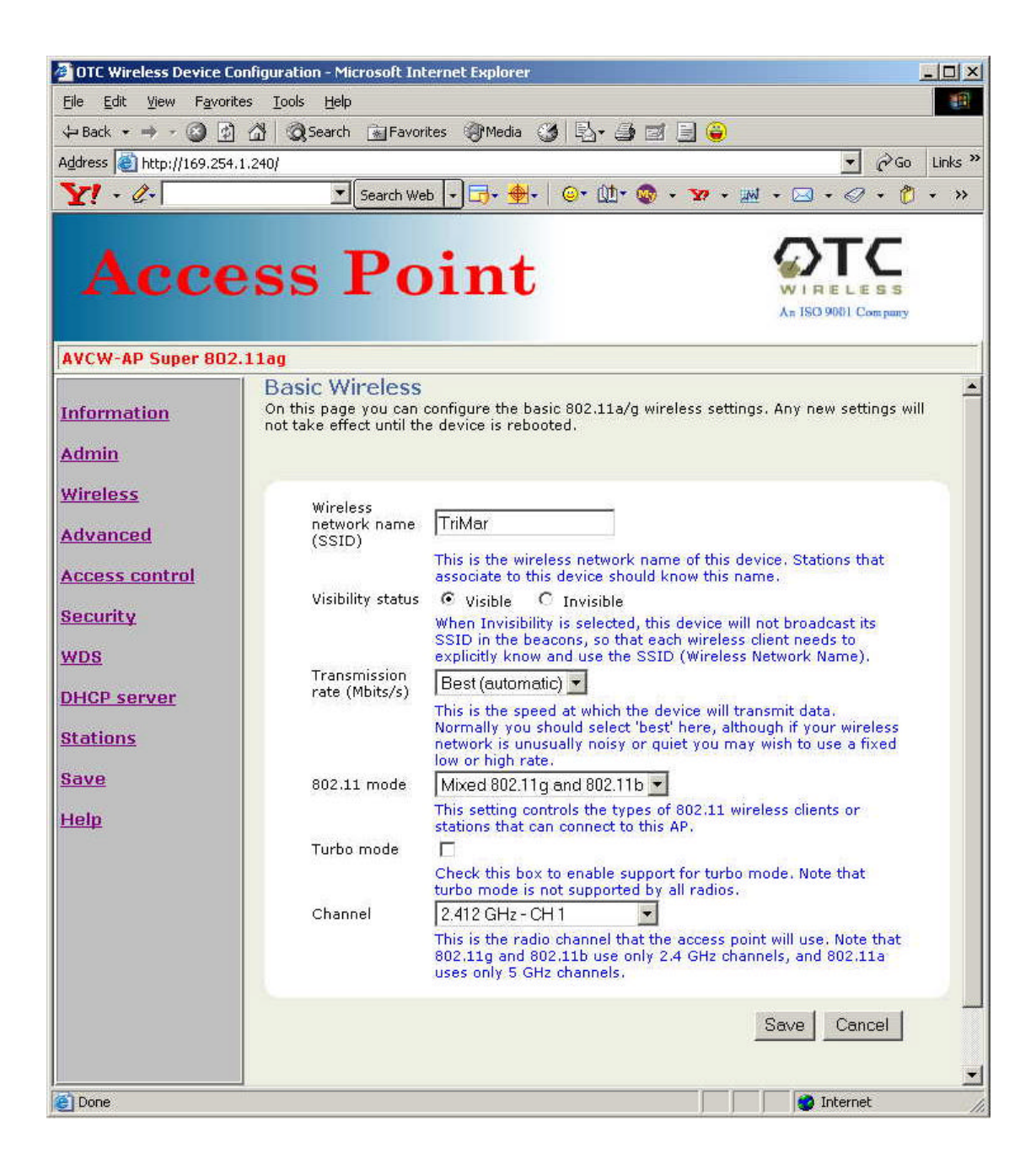

# **4.5 Advanced Wireless**

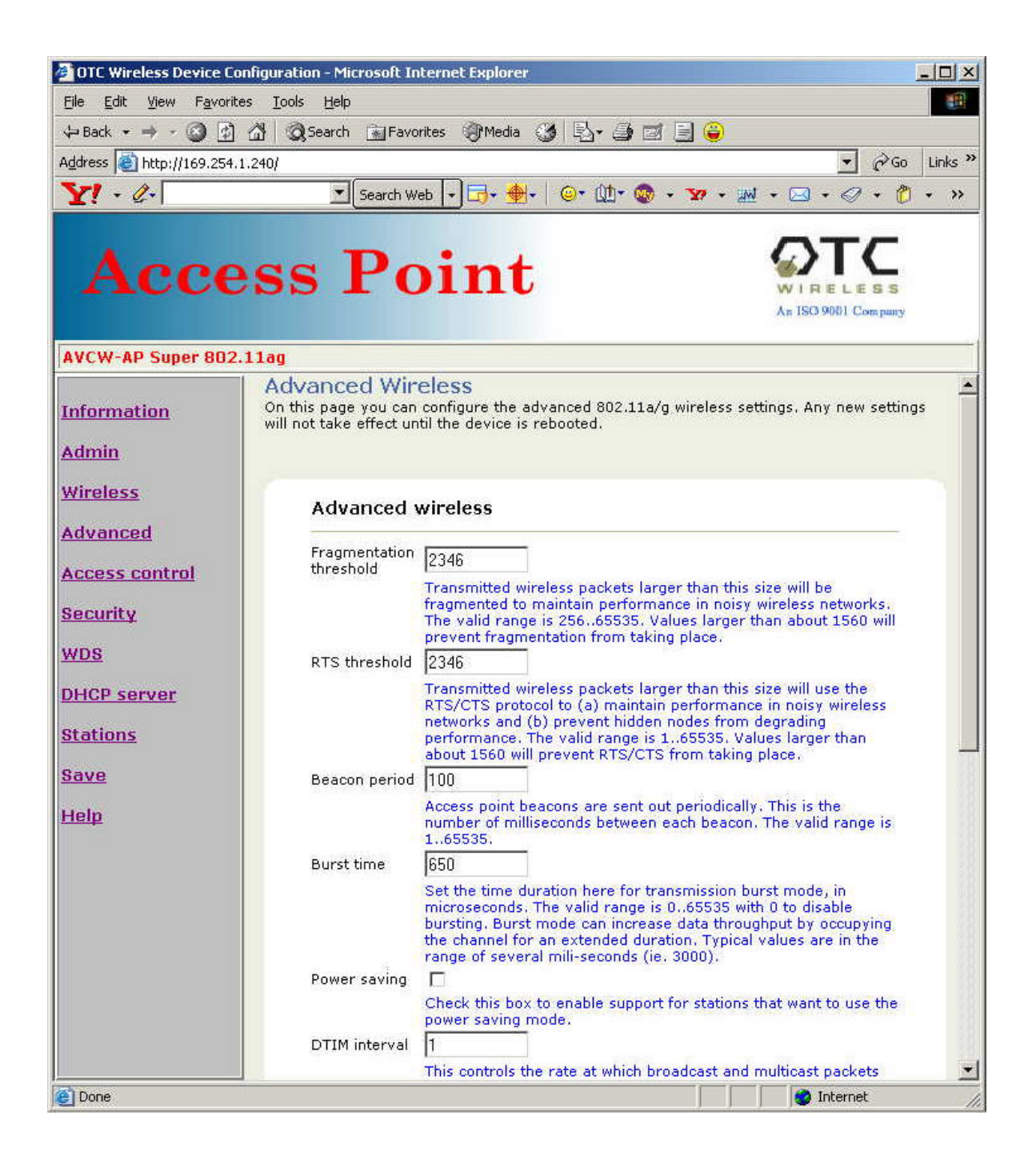

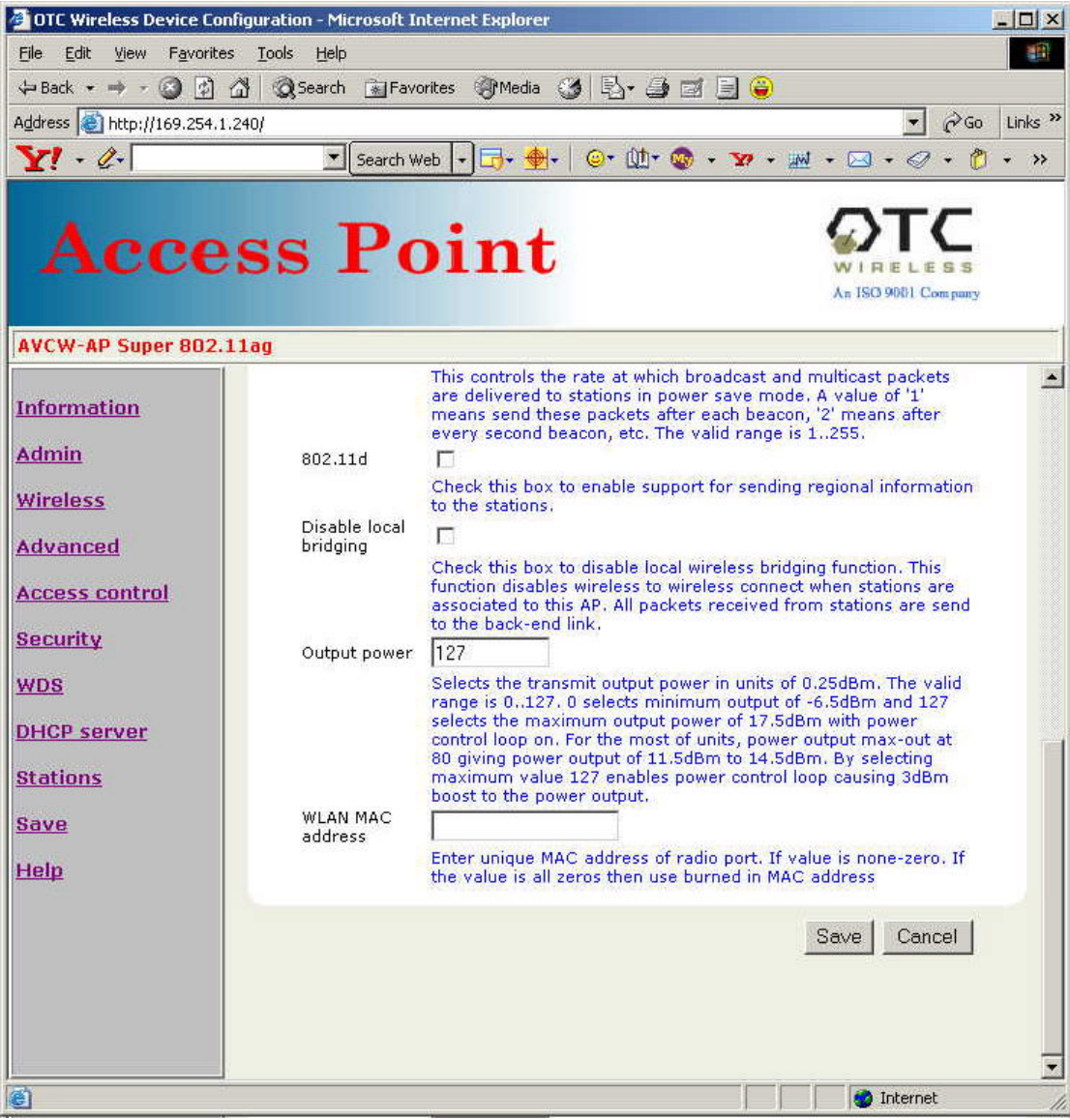